# UltraTime for Supervisors – Quick Reference

UltraTime Enterprise is WCC's electronic time-keeping system for hourly employees and it is accessible by visiting MyWCC (WCC Gateway) using the following browsers: Internet Explorer (IE), Firefox, Chrome and Safari.

### **1 TO ACCESS ULTRATIME:**

- 1. GoTo: wccnet.edu
- 2. Click WCC Gateway
- 3. Login using netID and password
- 4. Click MyWCC tile
- 5. Click Employee Tab
- 6. Click UltraTime for Supervisors

Upon successfully logging into UltraTime, all supervisors will be taken to the following screen

Click UltraView to access employee information

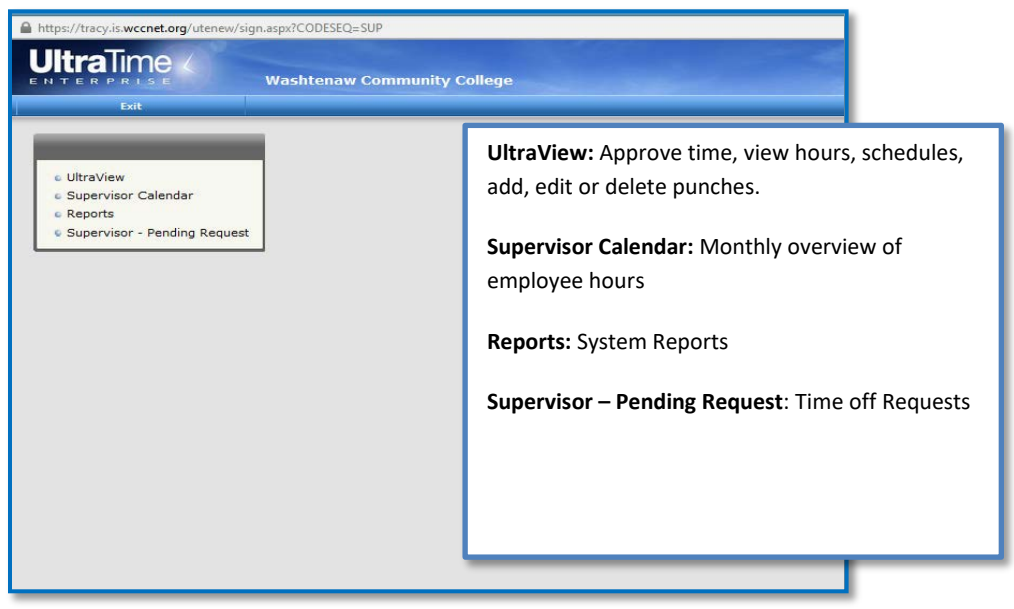

## **2 ULTRAVIEW**

#### **2.1 OVERVIEW**

UltraView allows a supervisor to approve, schedule, review, and edit their employee's work and absence hours. The screen can be customized to show a specific time frame, number of employees and cell size.

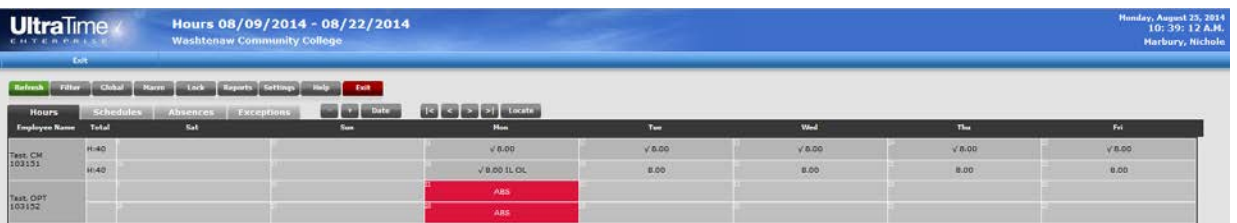

### **2.2 SAMPLE ULTRAVIEW WINDOW**

When you select UltraView the following screen will appear and it is defaulted to the Hours Tab. The cells in the hours tab report the daily hours for an employee.

The column to the immediate right of the employee's name contains the total hours for the row. If the time card process has been run, the hours will be reported as Regular (R), Overtime (O), Double Time (D) or Absence (A). If the time card process has not been run, all worked reported will be listed as an (H) or an (A) Absence hours. You will see your employees as well as any shared employees. Note: Shared employees are denoted with a parenthesis around the hours. ex (8.00)

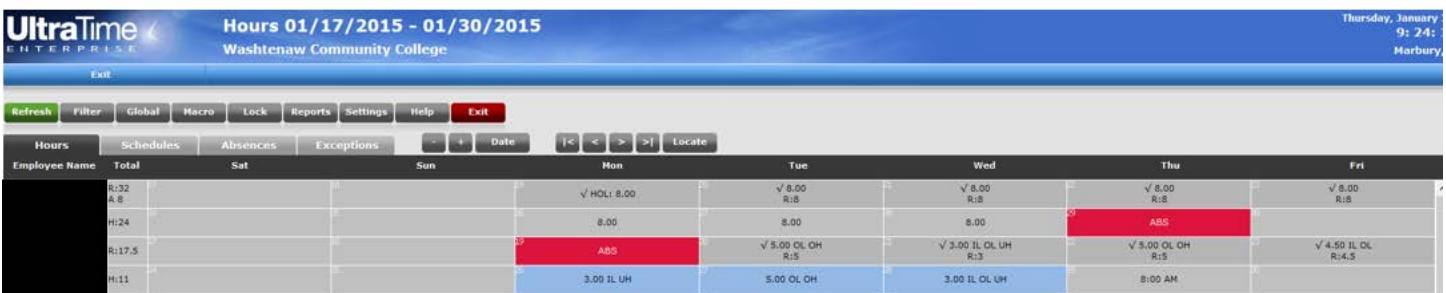

#### **2.3 CELL COLOR CODING**

- Gray Default color, no exceptions or the cell has been approved/confirmed.
- Light Blue Indicates a potential schedule infraction.
- Red Indicates a critical error where the employee will not be paid for hours worked. These may include a **missing punch, an unscheduled absence, etc.**

### **3 APPROVING TIME**

To approve the employee's time:

- 1. **Right click** the desired cell. A checkmark will display, representing your approval.
- 2. To un-approve a cell, **right click the cell** again to remove the checkmark.

### **4 MAKING CORRECTIONS**

There will be times when you need to correct an employee's time, by either punching them in/out, correcting their start time, or entering in an absence.

Sample Scenario: A full time employee (schedule built in UltraTime) did not log their hours in, so they have an ABS (absence) exception code. Supervisor has decided to manually enter hours for the employee.

#### **4.1 TO MAKE A CORRECTION:**

The Supervisor needs to enter the employees (8a-5p) Start and stop time.

1. Click the employee's date cell to open the daily detail window to make changes to the start time, stop time.

| A 40    |           |  |                                                                                                    |                         |  |  |                                                        | $\sqrt{HOL}$ : 8.00                      |                                                 |      |                 | $\sqrt{VAC}$ : 8.00 |                                           |  | $\sqrt{VAC}$ : 8.00 |                                |                                  |                        | $\sqrt{VAC}$ : 8.00     |                                |                      |          |  |                                   |
|---------|-----------|--|----------------------------------------------------------------------------------------------------|-------------------------|--|--|--------------------------------------------------------|------------------------------------------|-------------------------------------------------|------|-----------------|---------------------|-------------------------------------------|--|---------------------|--------------------------------|----------------------------------|------------------------|-------------------------|--------------------------------|----------------------|----------|--|-----------------------------------|
|         |           |  | Apply $\left[\begin{array}{c c} \text{Cancel} & \text{let} \end{array}\right] \times \left[\begin{array}{c c} \text{let} & \text{let} \end{array}\right]$ |                         |  |  | Exit                                                   |                                          |                                                 |      |                 |                     |                                           |  |                     |                                |                                  |                        |                         |                                |                      |          |  |                                   |
| FullDT  | Punches   |  |                                                                                                    |                         |  |  |                                                        |                                          |                                                 |      |                 |                     |                                           |  |                     |                                |                                  |                        |                         |                                |                      |          |  |                                   |
| $ $ Del | Time Time |  | Code                                                                                                    | <b>Hours Hours Code</b> |  |  | Start Stop Position Adjust Paid Pay Exception<br>Codes | <b>Actual In</b><br><b>Date and Time</b> | <b>Actual Out</b><br><b>Date and Time Shift</b> |      | <b>Comments</b> | In                  | Out<br><b>Station Station Punch Punch</b> |  |                     | In Out Approval<br><b>User</b> | Approval<br><b>Date and Time</b> | In<br><b>Edit User</b> | Out<br><b>Edit User</b> | Adjustment<br><b>Edit User</b> | Supervisor Code Code | Org ECLS |  | <b>Last Edit</b><br>Date and Time |
| New:    |           |  | NEW NEW                                                                                                    | NEW NEW NEW             |  |  | <b>NEW</b>                                             | ALCOHOL:                                 | <b>NEW</b>                                      | N EW | <b>NEW</b>      |                     | NEW NEW NEW NEW                           |  |                     | <b>NEW</b>                     | NEW                              | <b>NEW</b>             | <b>NEW</b>              | <b>IN EWI</b>                  | NEW NEW NEW          |          |  | <b>NEW</b>                        |

The following detail screen will appear

In the line labeled New, enter the appropriate punch information **Start 8a, Stop 5p, Adjust Hours -1** (lunch), tabbing between each field

### **5 DELETING A PUNCH**

1. Click in the box labeled **"Del"** – a check mark will appear in the box.

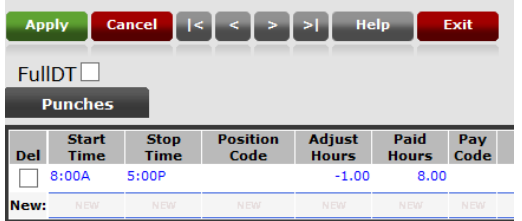

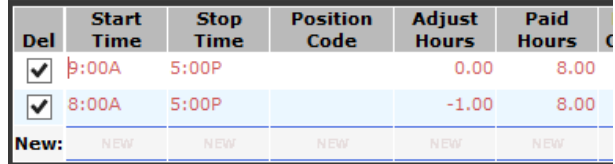

2. Click **Apply** or press **Enter** on the Keyboard

**Note:** *Deleted Punch information turns red and will remain in the detailed cell information for tracking purposes but will not be included in work hour totals or payroll exports.*

#### **5.1 UN-DELETE A PUNCH**

- 1. **Uncheck** the box labeled "Del"
- 2. Click **Apply** or press Enter on the keyboard.

**Note:** *Punch information will change from red to blue and will be included in work hour totals.*

### **6 EXCEPTION CODES**

Exception codes indicate potential errors with an employee's records. Exception codes will appear in the cells, in the detailed punch information, and the Exception Tab.

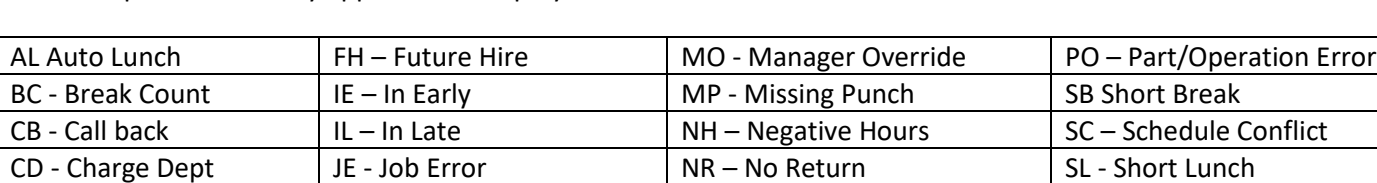

**Note:** Exception codes only appear if an employee has a schedule built into UltraTime.

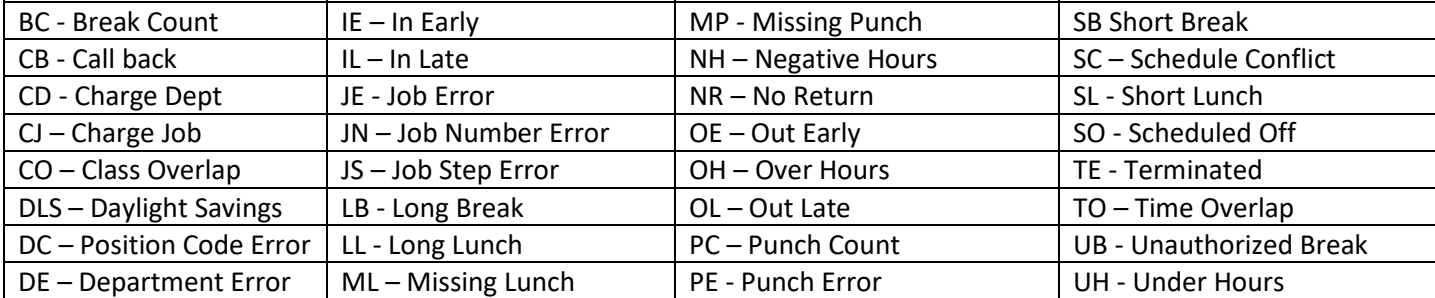

## **7 REPORTS**

#### **Reports**

- **Punch Exception**
- Absent and Tardy
- . Daily Punch Detail
- Time Card (Not for Payroll)
- Employee Schedule . Daily Employee Status
- · Weekly Hours Summary
- Attendance Summary
- Approaching Overtime
- · Yearly Attendance Calendar
- · Scheduled Absence
- . Punch History

e Back

UltraTime provides a listing of reports that allow a supervisor to review a wide variety of information within the system. Using filters, the supervisor can customize the report to look at specific sets of employees, date ranges and more. Reports can be downloaded into various different formats that allow a supervisor to choose how the information is presented.

The following detail describes some of the more common used reports in the system. The report selections may vary based on your security level.

- Punch Exception Daily report on all employees that punched off schedule.
- Absent and Tardy Daily report of all absent and tardy employees.
- Area Distribution Daily report detailing employees' hours by charged area.
- Daily Punch Detail Daily report detailing employees' punches and schedule.
- Time Card Report Report detailing each employee's hours to be paid.
- Employee Schedule Report of employees' schedules (1 week 4 week).
- Daily Employee Status Report of employee's scheduled absence and start time.
- Weekly Hours Summary Report of employee's detailed daily hours and weekly summary.
- Attendance Summary Summary of absence hours and hours worked by area and shift.
- Approaching OverTime Report listing employees who are approaching overtime.
- Yearly Attendance Calendar One year calendar summarizing employee hours and absences.
- Scheduled Absence Report of the scheduled absences for a date range.
- Punch History Historical view of individual punch detail.

## **8 ULTRA TIME HELP**

E-mail [Ultratime@wccnet.edu](mailto:Ultratime@wccnet.edu) for UltraTime assistance regarding the following issues:

- Setting up proxies
- Technical problems
- Key fob issues
- Training
- Questions about exception codes
- Recording time for offsite employees
- Confirming which staff should use the fob system vs. web time entry
- Please note, requests to have exempt level staff and/or faculty added to the existing proxy list should be e-mailed to employment@wccnet.edu

E-mail [pay@wccnet.edu](mailto:pay@wccnet.edu) with direct issues related to:

- Payroll hours
- Time approvals
- Paychecks

Email [employment@wccnet.edu](mailto:employment@wccnet.edu) for assistance with the following issues:

- Adding new employees
- Terminate employee positions
- Changing supervisors
- Questions and/or concerns regarding employees with multiple positions
- Requests to have exempt level staff and/or faculty added to the existing proxy list
- Changing an employee's status from parttime to full-time and vice versa